#### **Reunion10 for the Mac** February 2014

Note: The main text of this instruction is lifted from the **Reunion User's Manual**, the icon "?" at the bottom left of your Reunion Family File. I have added a few of my own words here and there. - pb

# *Me, Me, Me, Me*

We search far and wide for information on our ancestors. On where they lived, where they voted, which army they served in and where and when they bought land. You are an ancestor and someone will want to know what you have been up to. Do you want your GGGranddaughter to have to look through billions of Facebook records for traces of you or would you rather tell it your way? Document the events and happenings of your own life so that you can keep the records straight and she won't have to rely on that spurious tree on Ancestry.com.

First, prepare a new Source for your personal observation. This will suffice for a citation. If you

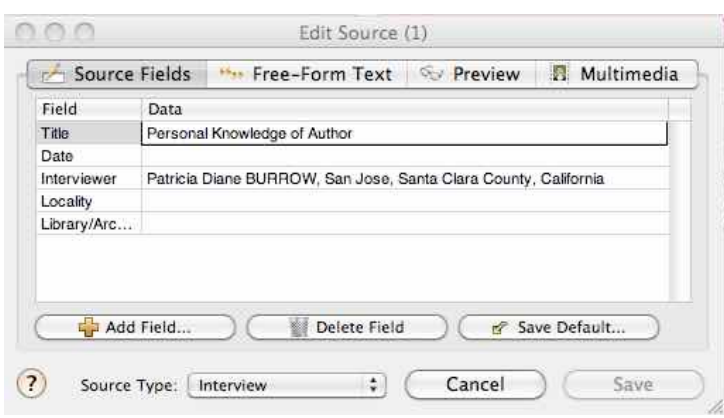

are writing a report and add notes, you will want to expand with more detail and dates. Such as:

Burrow, Patricia. Personal knowledge, Granddaughter of Florence STEVENIN Burrow, attended funeral 3 Aug 1998.

Use this source only for events and data that you have first hand knowledge of. If someone related info to you, Uncle Joe told you that your Mom gave birth at home, that must be attributed to Uncle Joe, not to

personal knowledge.

#### *My Events*

- 1. Censuses for my life
- 2. Schools I have attended Kindergarten, Elementary, Jr. High, High School, University/ College
- 3. Residences primary, voting/elections, death of a parent or sibling
- 4. Military
- 5. Land purchases
- 6. Awards, Organizations, Religion

#### **Adding Events to a Person's Record**

To add an event that doesn't appear by default...

- 1. click the **Add Event** button
- 2. select the event field in the list that appears

## **Reunion10 for the Mac**

February 2014

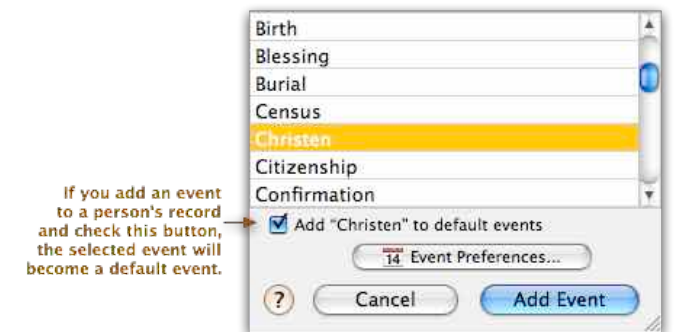

3.click **Add Event.** (If you want the selected event to be a default event. check the button just under the list, shown below. If the selected event is already a default event, the button will change into a little label indicating as much.)

If you don't see the event you need, click the **Event Preferences** button to define your own events .

## **Multiple Events of the Same Type**

 $\frac{1}{x}$  control  $\frac{1}{x}$  a shortcut for entering multiple events of the same type, or other events that you've recently added, Control-click (or right-click) an event in the Edit Person window.

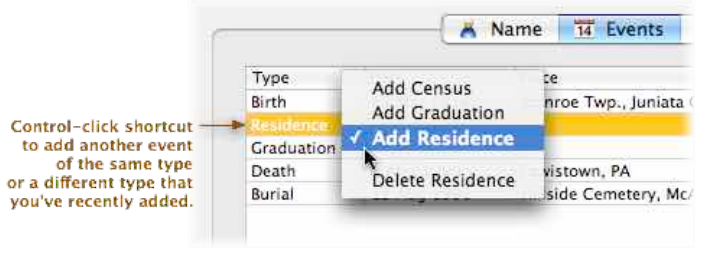

If you enter multiple events of the same type (for example, if you have conflicting birth dates from diferent sources) all of the events will appear in reports, in the order they appear in the Edit Person window. You can change this order by dragging events up and down in the Edit Person window.

### **Life Line (Events Report)**

Go to the family card for the first person you want on your LifeLine.

- 1. Go to **Mark,** in the left column. **UnMark** everyone in your file.
- 2. Select **Family View**. Click on the **check mark** in the lower right corner of the person you want to use.
- 3. Go to **Reports** in left column.
- 4. Share **Events** with your word-processor (lower middle, box with arrow coming out).
- 5. Click on the **Report** button. At this point you can either edit your LifeLine in your word processor, Convert the text to table, or take the information into a spreadsheet format.

### **Reports**

Update your files with a new Family Group Sheet. Your descendants will appreciate the information and your children may learn something about you that they did not know.